## **Инструкция для зачисления учеников/воспитанников из пула выбывших**

В АИС СГО зачисление в школу ученика/воспитанника выполняется **только из** 

**пула выбывших и выпускников** в целях недопущения возникновения дублирующихся учетных записей в системе!

Исключения могут составлять следующие случаи:

- если воспитанников впервые зачисляют в детский сад;
- если обучающийся/воспитанник переводится в школу/детский сад из другого региона.

Во всех остальных случаях зачисление должно проходить согласно следующему алгоритму:

- 1. В главном меню «**Управление**» выберите «**Движение учащихся**».
- 2. На экране «**Книга движения учащихся/воспитанников**» выберите:
	- актуальный учебный год,
	- тип документа зачисление в школу/детский сад,
	- $\triangleright$  подтип все зачисленные,
	- класс/группу, куда необходимо зачислить ребенка и нажмите «**Добавить**» (рис. 1).

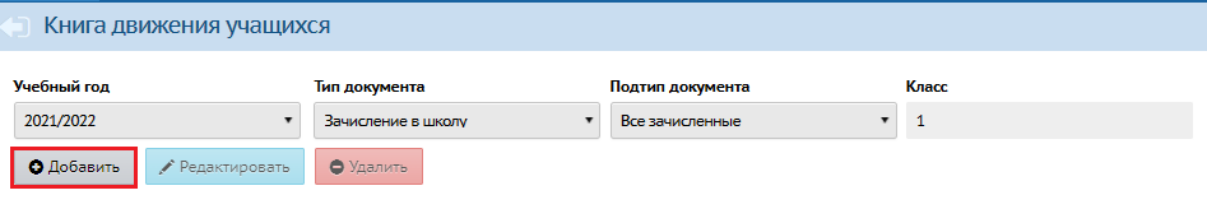

Рис. 1

3. Укажите № документа, дату и нажмите на «**Добавить учеников в приказ**» (рис. 2).

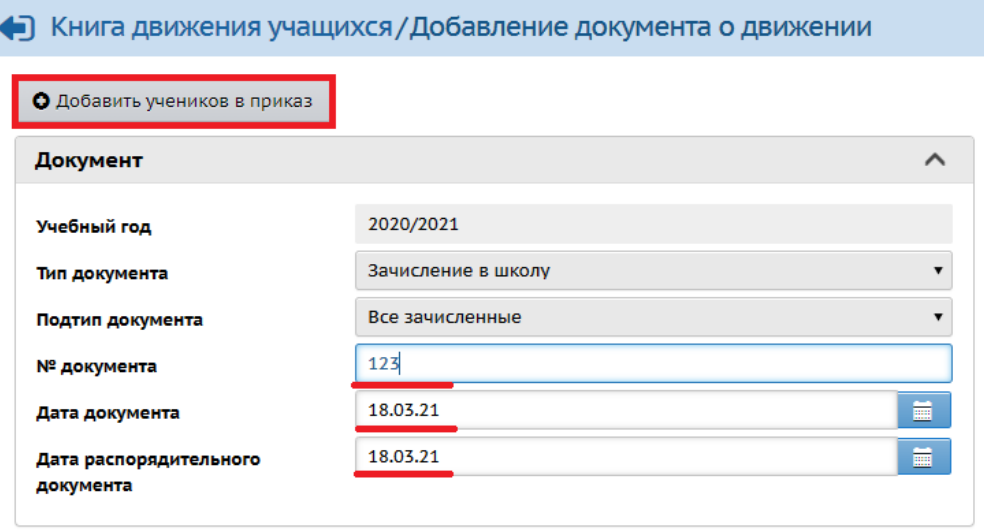

Рис. 2

4. Выберите «**Список выпускников и выбывших**» и нажмите «**Добавить**» (рис. 3).

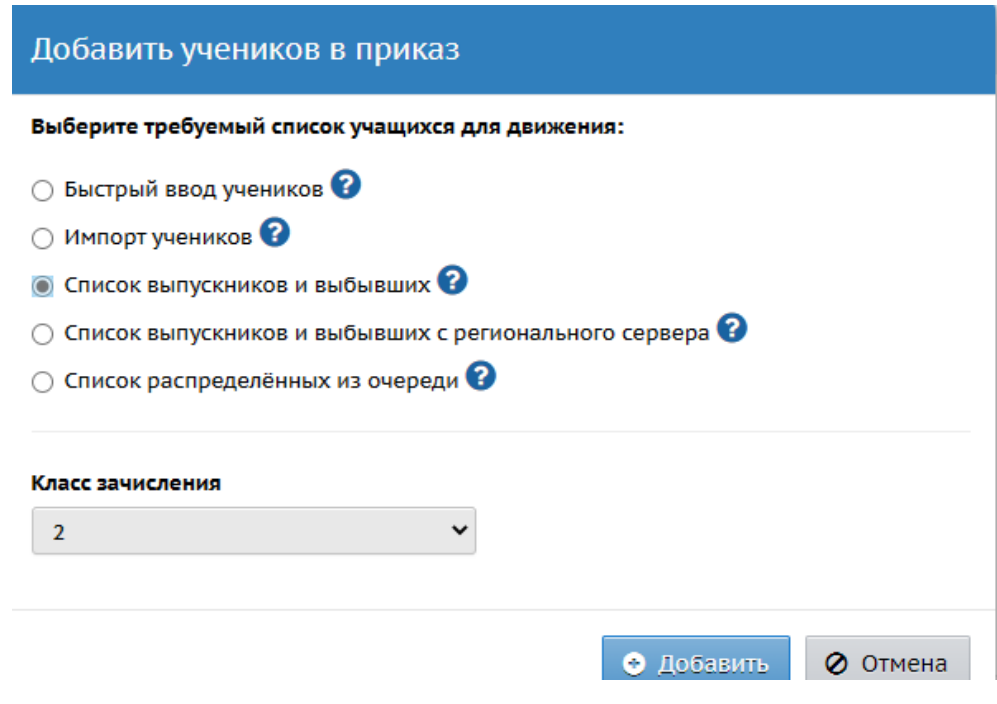

Рис. 3

5. На экране «**Книга движения учащихся/Список выпускников и выбывших**» необходимо задать фильтр:

 если ребенок зачисляется в школу из детского сада выберите категорию доступности – выпуск, если из другой ООО – выбытие,

тип ОО откуда выбыл или выпустился ребенок,

- городской округ/муниципальный район,
- организацию,
- год выбытия,
- класс/группу.

После этого нажмите «**Применить**» (рис. 4).

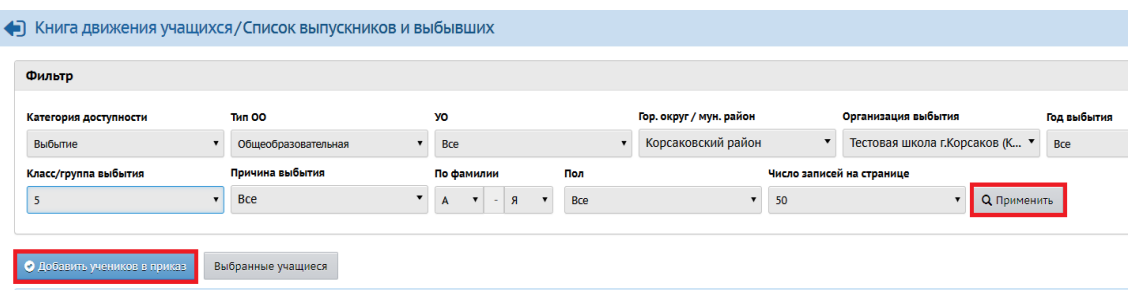

Рис. 4

6. В загрузившемся списке учеников/воспитанников поставьте галочки напротив тех, кого необходимо зачислить в данную ООО. Далее нажмите на кнопку «**Добавить учеников/воспитанников в приказ**».

7. Таким образом, выбранный ученик/воспитанник будет верно зачислен в ООО.

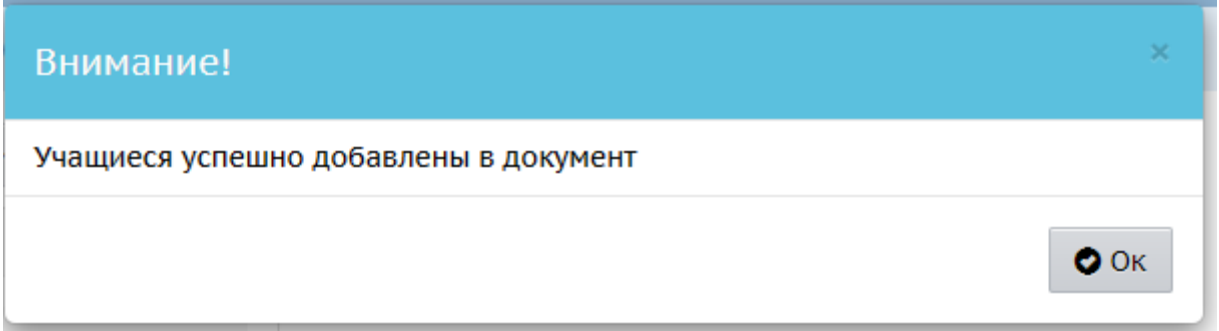

Рис. 5